#### USER MANUAL OF WiFi SOCKET

#### MODEL NO.: 8WD-IWSS001

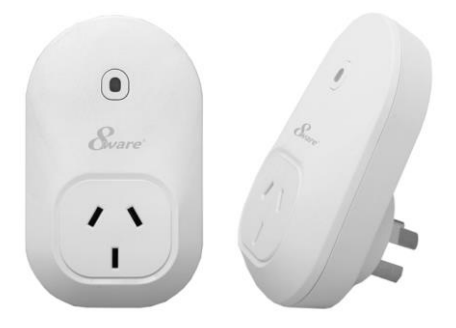

### **Contents**

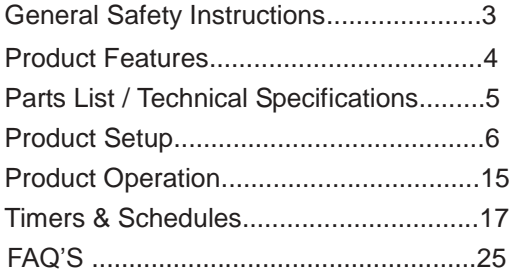

# General Safety Instructions

Read this manual thoroughly before first use and keep it in a safe place for future reference, along with the purchase receipt and carton. The safety precautions enclosed herein reduce the risk of fire, electric shock and injury when correctly adhered to. Follow all instructions and take notice of all warnings to reduce the risk of fire or electric shock.

- Indoor use only
- Do not exceed the maximum power rating 10A or 2400W
- Do not expose to water, dust, chemicals and moisture
- Keep away from heat sources and direct sunlight
- Children and infirm persons should use this device only under the supervision of a responsible adult to control appliances safely
- Young children must be supervised to ensure they do not play with this device.
- Do not operate or control heat producing devices connected to the Wifi socket when unattended.
- Do not drop or subject the device to undue shock
- Unplug this device during lightning storms or when unused for long periods of time

### Product Features

LED indicator/ Operating button  $\rightarrow$ 

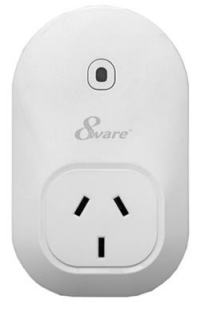

- Control the Wifi Socket from anywhere, using your iOS/ Android Device
- Check the current status of your Wifi Socket from anywhere, using your iOS / Android device
- Easy to setup on your existing wireless network
- Set timers to activate your according to a schedule
- Control up to 100 Wifi Sockets using one iOS / Android device
- Gives you extra control to conserve energy

\* Wifi Socket requires a Wi-Fi network. Mobile remote control requires an iOS or Android device with Wi-Fi, 3G or 4G connection.

#### Parts List

- Wifi Socket
- Getting Started Guide
- Instruction Manual

#### Technical Specifications

Voltage: 240V AC 50HZ Max load current: 10A Total load must not exceed 2400W Working temperature: 0-50°C Network: 802.11, b/g/n Security: WPA-PSK / WPA2-PSK / WPA / WPA2 / WEP / WPS2 / WAPI Encryption Type: WEP / TKIP / AES

### Product Setup

Before you can use your Wifi Socket, it must be set up using your Android/iOS device. Initial setup must be performed using your home Wi-Fi network.

Once it has been set up you can control your power outlet via Wi-Fi/3G/4G.

**Important:** A current mobile service plan is required for correct operation over 3G & 4G. Mobile data may be required for some features. The supplier is not responsible for any chargers incurred. Please contact your network service provider for further information about your current data plan and any associated charges.

**Note:** Consult your device's instruction manual if you are unsure how to download apps, connect to Wi-Fi or any other functions of your Android or iOS device.

## Software

The free SmartPoint App is available for Android and iPhone, and is required to operate your Wifi Socket.

- 1. Ensure your iOS / Android device is connected to the internet using your home Wi-Fi network.
- 2. Open the App store/Google Market on your phone.
- 3. Search for "SmartPoint" in the App store/ Google Market
- 4. Download the "SmartPoint" App to your phone.

Connecting the Wifi Socket to your Wi-Fi network

Initial setup must be performed using your home Wi-Fi network.

- 1. Ensure your iOS / Android device is connected to your home Wi-Fi network. Refer to your device manual for further details on connecting your device to Wi-Fi.
- 2. Open the SmartPoint App on your iOS / Android device
- 3. Click the settings icon at the bottom of the screen, then select Smart Setup.

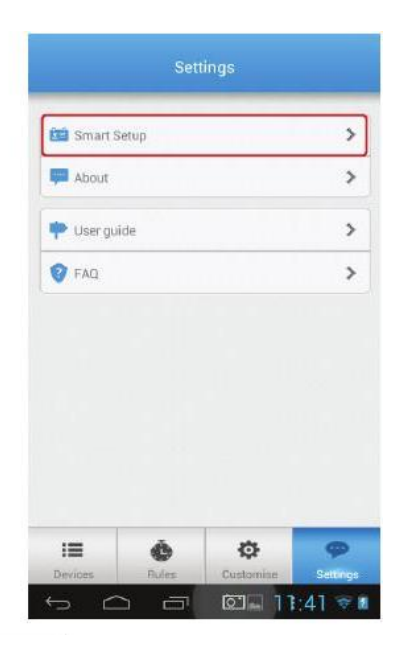

4. Your wireless network name (SSID) is shown in the smart setup screen below is an empty field to enter your Wi-Fi network password. Enter your password into this box.

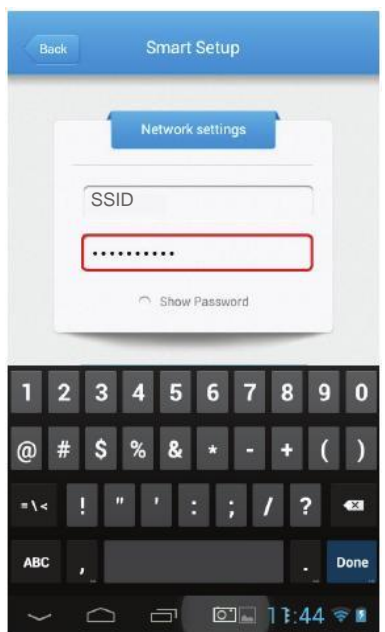

5. Insert the Wifi Socket into the power socket. Turn on the power outlet. The Wifi Socket will begin to blink red rapidly to indicate it has entered pairing mode.If the LED does not blink rapidly in red, press the button for 5 secs and it should do so.

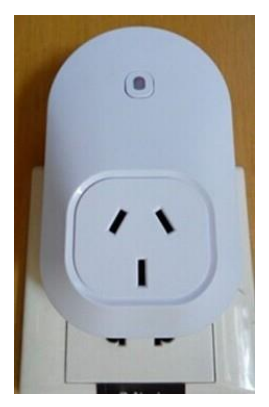

- 6. While the light is flashing rapidly, select the Setup New Socket button in the SmartPoint App to begin the pairing process.
- 7. Once paired, you will see a 'Config successful' message. If you do not see this message repeat step 5 or refer to the FAQ at the back of the manual for more information.

Network settings **SSID** - Stove Purposed o o  $= 21.54$ B3L 11:54 V 8

Note: The configuration process should take about 1 minute or less.

- 8. Once configuration is complete, press Back, then press Devices. Press the on-screen power button to check that your Wifi Socket is now operating.
- 9. Connect the appliance you wish to control to the socket of the Wifi Socket.

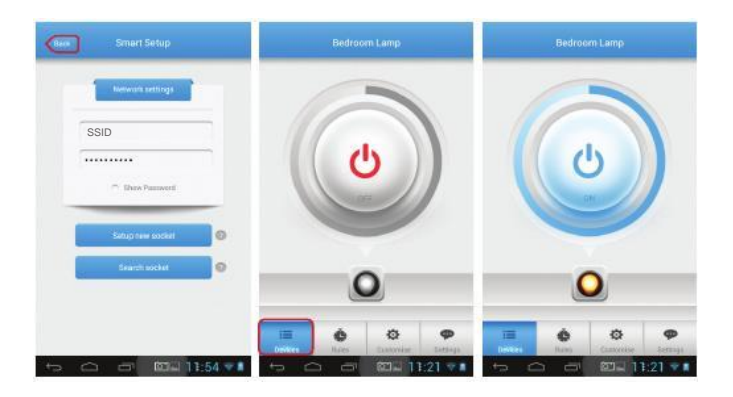

Customise your Wifi Socket

The Wifi Socket can be customised to allow you to easily tell the difference between multiple plugs connected to your network.

- 1. Open the SmartPoint App, and select Customise from the main screen.
- 2. Select the Wifi Socket you wish to modify, and you will see the current and current graphic icon displayed.

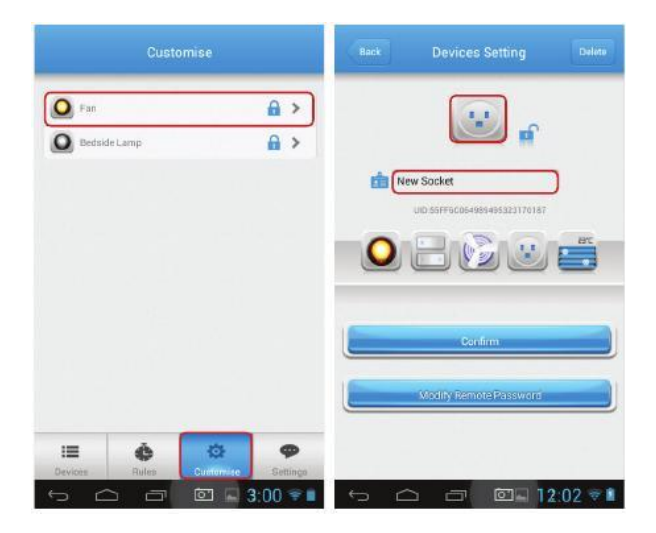

- 3. To change the name of the Wifi Socket, click the name field,and modify the text. When you have finished, press done.
- 4. Select the graphic you wish to be displayed for this Wifi Socket by clicking on the icons.
- 5. Press Confirm to save your changes, and return to the Customise menu.

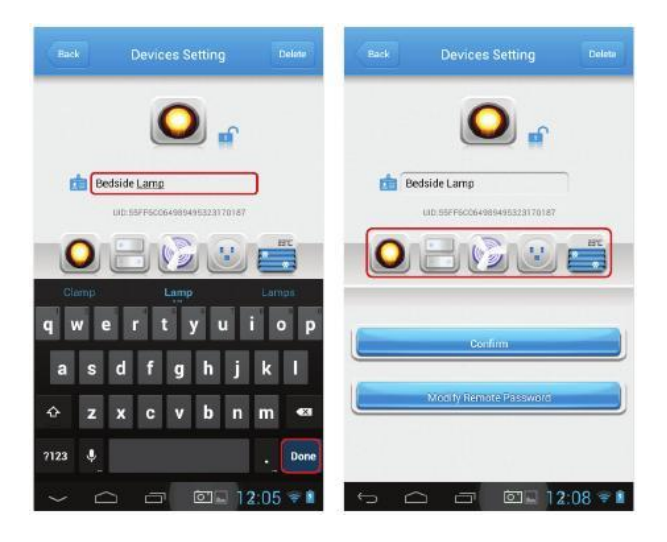

#### Locking your Wifi Socket

You can lock the Wifi Socket to prevent new users from discovering the Wifi Socket over your local network.

- 1. Open the SmartPoint App, and select Customise from the main screen.
- 2. Select the Wifi Socket you wish to modify, and you will see the current name and current graphic icon displayed.
- 3. Press the lock icon to lock the Wifi Socket from being discovered by new users.

#### Changing your password

Once you have set up your Wifi Socket, you can add a password

to prevent other users accessing the device remotely.

- 1. Open the SmartPoint App, and select Customise from the main screen.
- 2. Select the Wifi Socket you wish to modify, and you will see the current name and current graphic icon displayed.
- 3. Select Modify Remote Password to set a password for the Wifi socket.
- 4. Enter the old password, and your new password, then press OK.

#### **Note: The default password is 888888.**

5. Press Confirm to save your changes, and return to the Customise menu.

### Product Operation

#### Switching On and Off

To control your wifi socket simply follow the below instructions.

- 1. Open the SmartPoint App, and select Devices from the main screen.
- 2. Select the device you wish to control, then press the power button to toggle between on and off state.

**Tip: The indicator light on the front of your Wifi Socket will be solid Red when in OFF status, and solid blue when in ON status**

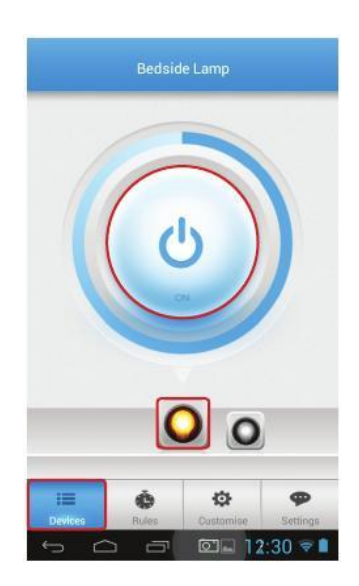

Check the Current Status of Your Appliance

- 1. Open the SmartPoint App, and select Devices from the main screen.
- 2. Select the device you wish to control, refer below.

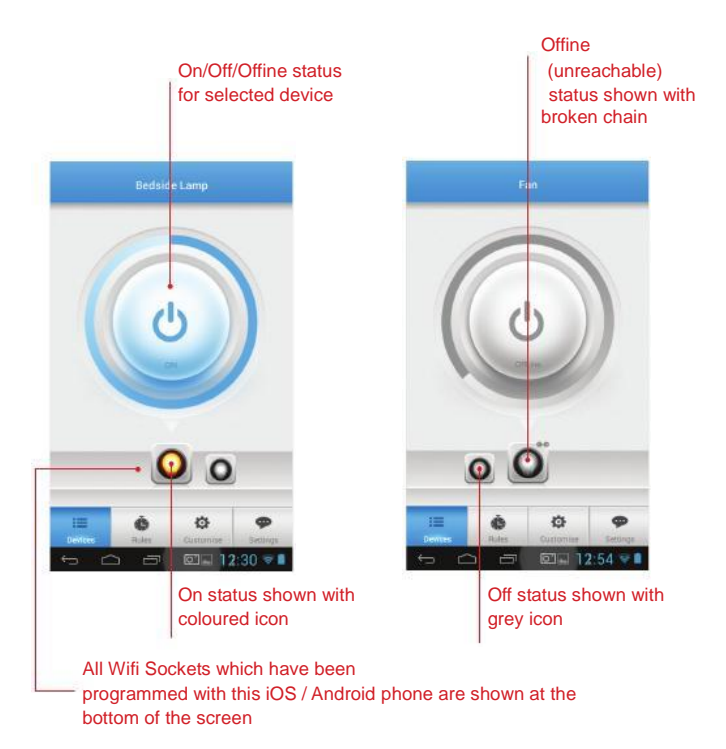

## Timers and Schedules

Your wifi socket can be used to manage your device power using automatic timers and schedules.

Setting the Automatic Timer

- 1. Connect your iOS/Android Phone to the Wi-Fi network.
- 2. Open the SmartPoint App, and select Rules from the main screen.
- 3. Select Timing from the menu at the top of the screen, then select the rule you wish to modify or create a new rule by pressing Add.
- 4. Repeat Select the days you wish your rule to activate. For a single time only rule, you should select single from the list.

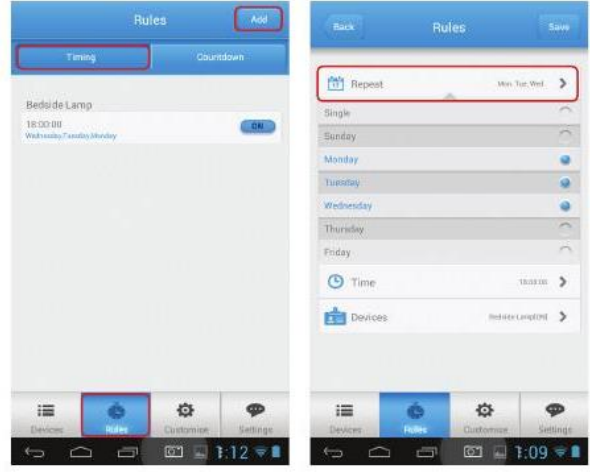

- 5. Time Select the time you wish the action to be performed.
- 6. Devices Select the on/off status you wish for each of your connected wifi sockets at this time.
- 7. Once you have finished making changes, click Save to return to the Rules menu.

Tip: To return to the Rules menu without saving the timer, select Back

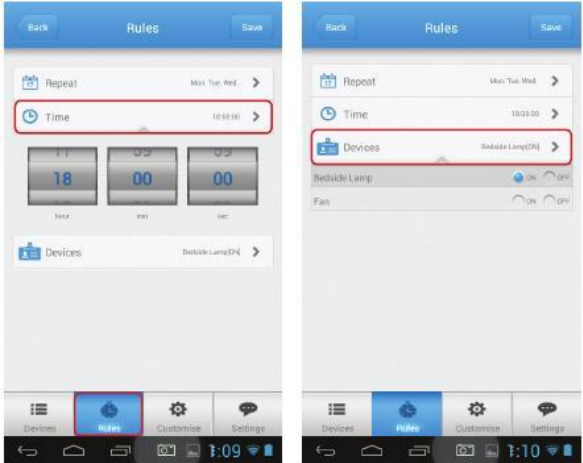

Using the Countdown Timer

- 1. Connect your mobile to a Wi-Fi or 3G/4G network.
- 2. Open the SmartPoint App, and select Rules from the main screen.
- 3. Select Countdown from the menu at the top of the screen, then select the wifi socket you wish to control.
- 4. You have the option to select a preset time period (A), or create your own time period (B) using the hour : min : sec selector.
- 5. Choose if you would like the wifi socket to be in on status at the end of the countdown, select "ON". Select "OFF" if you wish the wifi socket to be in off status at the end of the countdown.

Back<sup>1</sup> n.  $\sim$ 10mm  $\sim$  2nd  $\epsilon_{\rm int}$ (lore) A  $\sim$  sumin \<br>3h Bedside Lamo **Cod**  $\sim$ 60min  $\gamma_{\rm Sh}$ B9min25sec Triggering conditions After creation Once opened ó œ 疆  $\overline{67}$ **IST**  $3.25 - 7$ رسم 3 2 6

Note: The timer can support 1 countdown task and 10 timers

- 6. Set the triggering condition:
	- a. After creation The countdown timer begins as soon as you press save, and will operate once only. b. Once opened – The countdown timer begins every time the wifi socket is operated. For example, if you switch on, the countdown timer will switch off after the time period has passed,

i.e. setting a maximum on time for the wifi socket.

7. Once you are finished making changes, select Save to return to the Rules menu

Tip: To exit the countdown timer menu without saving your changes, press Back.

Controlling your wifi socket from a Second iOS / Android Phone

Once you have set up a wifi socket a second iOS/Android phone can discover it over your home Wi-Fi network and also control it remotely.

- 1. Ensure your iOS / Android phone is connected to your home Wi-Fi network.
- 2. Open the SmartPoint App on your iOS / Android phone.
- 3. Click the Settings icon at the bottom of the screen, then select Smart Setup.
- 4. Your wireless network name (SSID) is shown in the smart setup screen below is an empty field to enter your Wi-Fi network password. Enter your password into this box, then press Done.

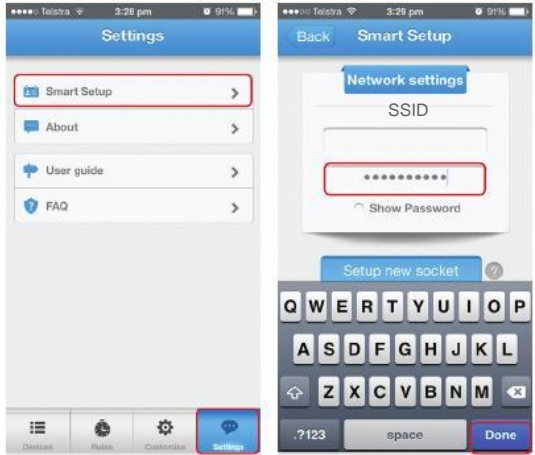

5. Select the Search socket button on your iOS / Android phone.

The App will begin to search for the wifi socket currently connected to your home Wi-Fi network.

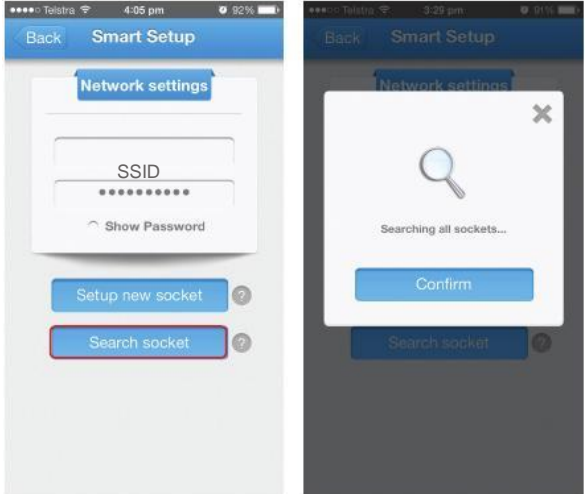

6. Once searching is complete, press Back, then click Devices. You should now see all the wifi sockets connected to your Wi-Fi network.

Note: If you have set the wifi socket to locked mode it will not be discoverable by other devices. Refer to page 14 for further information.

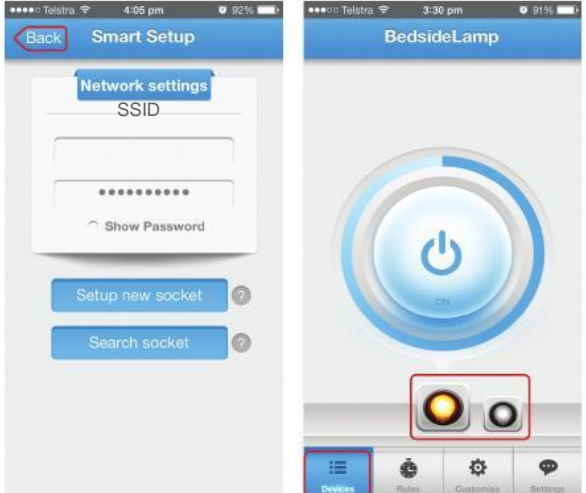

Deleting a Device from the SmartPoint App

- 1. Open the SmartPoint App on your iOS / Android Phone.
- 2. Click the Customise icon at the bottom of the screen, then select the wifi socket you wish to delete.
- 3. Select Delete from the top right corner of the screen. Press OK to confirm you wish to delete the wifi socket.
- 4. You will be returned to the Customise screen, when you can select another wifi socket if you wish.

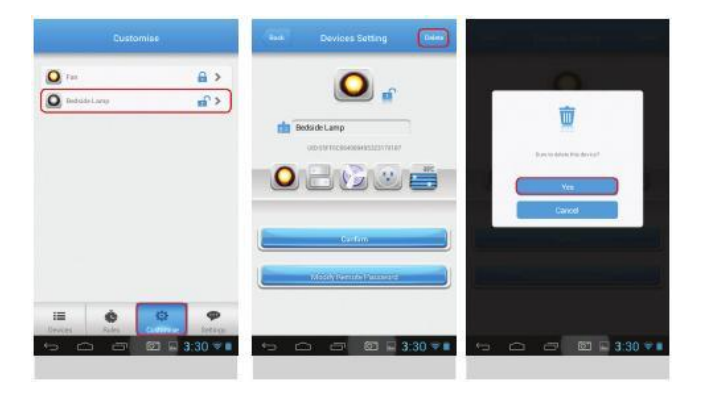

## Frequently Asked Questions

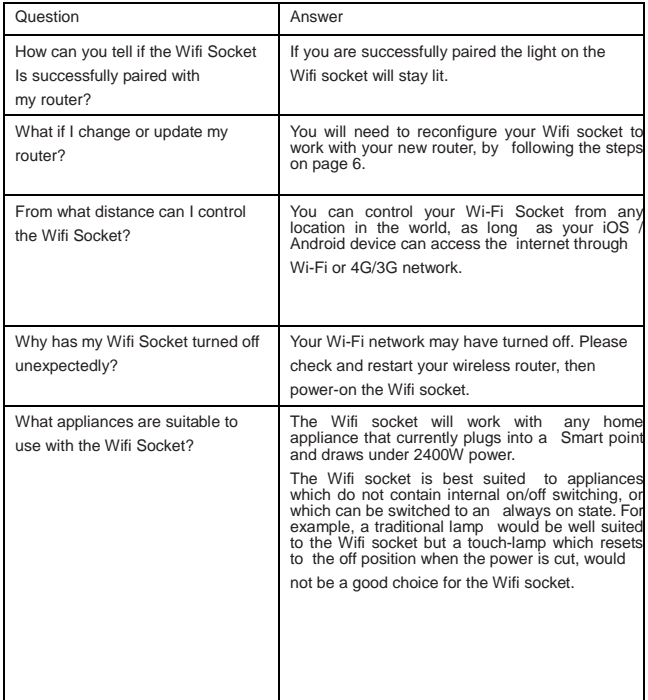

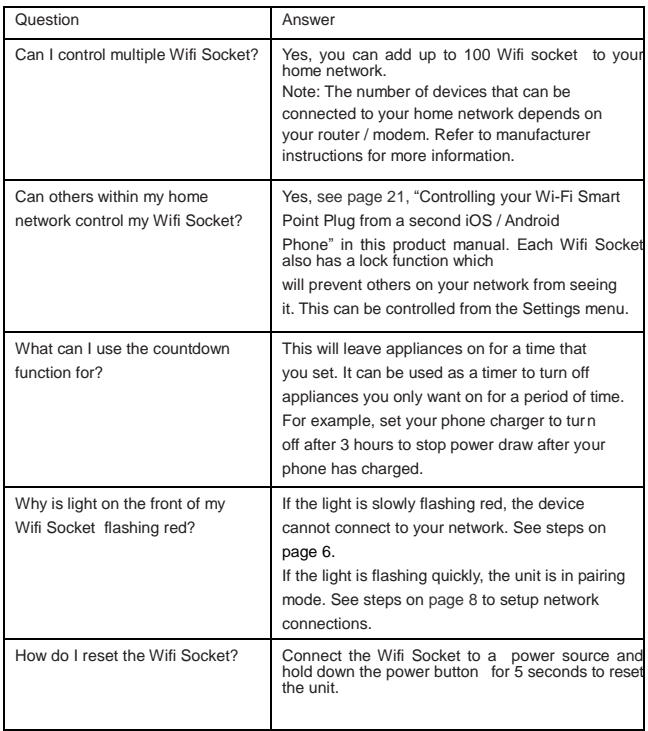